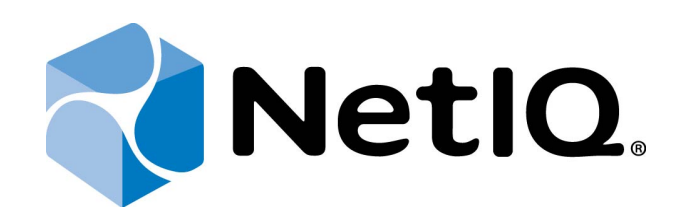

# <span id="page-0-1"></span>NetIQ Advanced Authentication Framework

<span id="page-0-2"></span>**Lumidigm Authentication Provider User's Guide**

<span id="page-0-0"></span>Version 5.1.0

# <span id="page-1-0"></span>**Table of Contents**

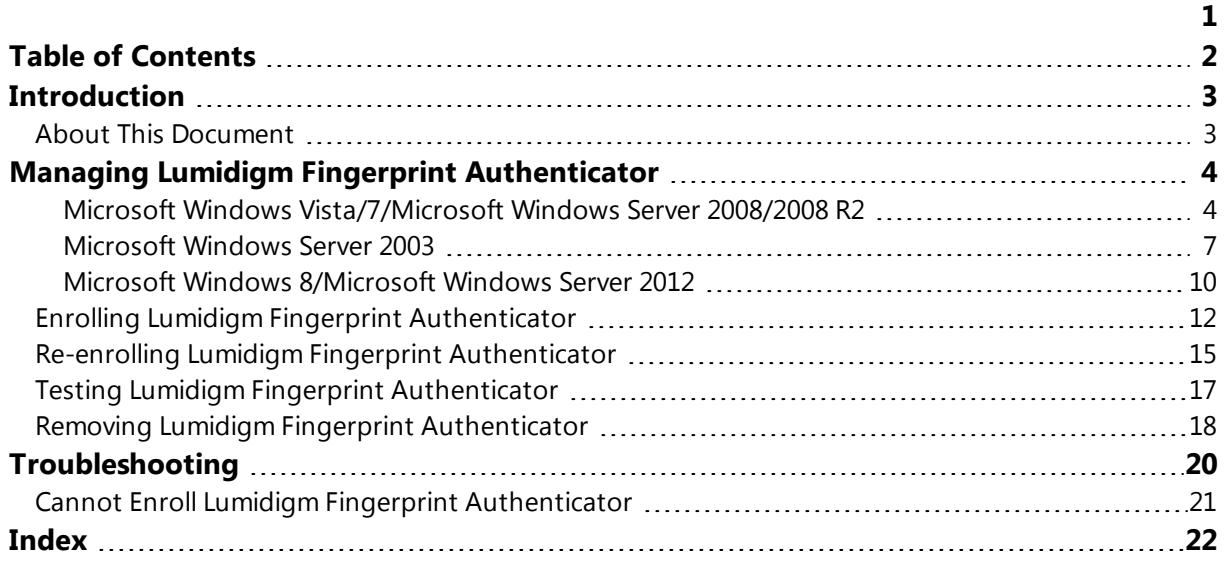

# <span id="page-2-1"></span><span id="page-2-0"></span>**Introduction**

#### **About This Document**

## **Purpose of the Document**

<span id="page-2-2"></span>This Lumidigm Authentication Provider User's Guide is intended for all user categories and describes how to use the client part of NetIQ Advanced Authentication Framework solution. In particular, it gives instructions as for how to manage (enroll, re-enroll, test) fingerprint authenticators if you have Lumidigm reader.

<span id="page-2-4"></span>For more general information on NetIQ Advanced Authentication Framework™ and the authentication software you are about to use, see NetIQ Advanced Authentication Framework – Client User's Guide.

Information on managing other types of authenticators is given in separate guides.

## **Document Conventions**

**Warning.** This sign indicates requirements or restrictions that should be observed to prevent undesirable effects.

**Important notes.** This sign indicates important information you need to know to use the product successfully.

**T** Notes. This sign indicates supplementary information you may need in some cases.

**Tips.** This sign indicates recommendations.

- <span id="page-2-5"></span><span id="page-2-3"></span><sup>l</sup> Terms are italicized, e.g.: *Authenticator*.
- Names of GUI elements such as dialogs, menu items, buttons are put in bold type, e.g.: the **Logon** window.

# <span id="page-3-0"></span>**Managing Lumidigm Fingerprint Authenticator**

<span id="page-3-6"></span>Please select your operating system in the list below:

- <span id="page-3-3"></span>• Microsoft Windows [Vista/Microsoft](#page-3-1) Windows 7/Microsoft Windows Server 2008/Microsoft [Windows](#page-3-1) Server 2008 R2
- <span id="page-3-5"></span>**.** [Microsoft](#page-6-0) Windows Server 2003
- [Microsoft](#page-9-0) Windows 8/ Microsoft Windows Server 2012

<span id="page-3-1"></span>**Microsoft Windows Vista/7/Microsoft Windows Server 2008/2008 R2**

Authenticator management options are available in the **Authenticators** window.

A The **Authentication Wizard** window is shown at system start if there are no enrolled authenticators.

<span id="page-3-2"></span>To open the **Authenticators** window from **Control Pane**l:

<sup>l</sup> In classic view of **Control Panel** select **NetIQ Credentials** item.

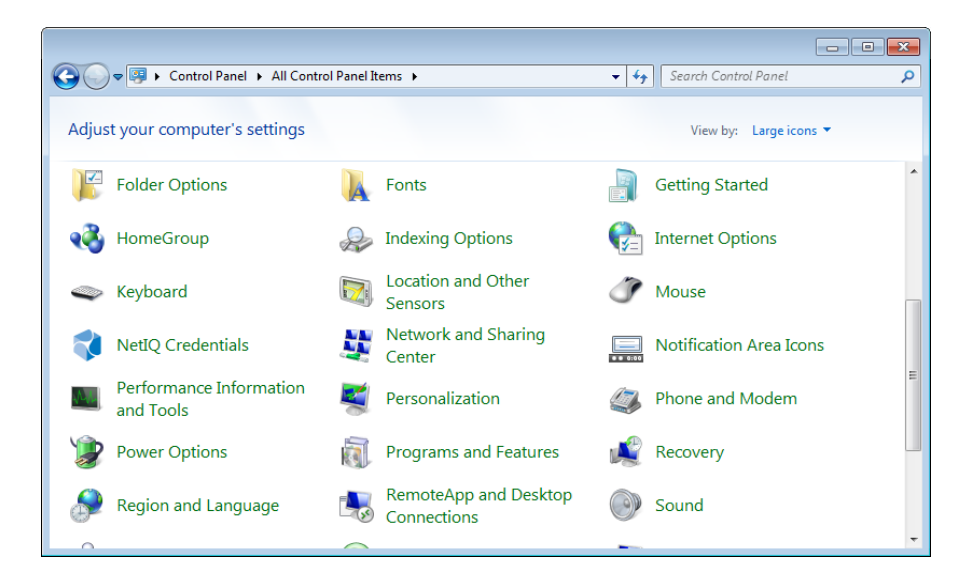

<span id="page-3-4"></span><sup>l</sup> In **Control Panel** by categories select **User Accounts > NetIQ Credentials**.

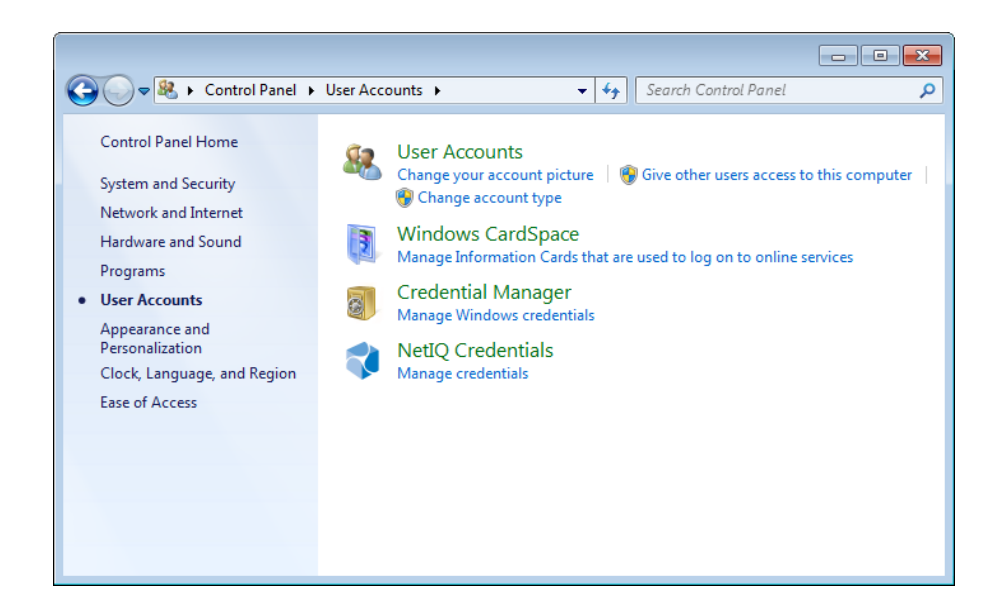

To open **Authenticators** window, user should undertake authorization procedure:

<span id="page-4-0"></span>1. In the **Authorization** window, choose authentication method.

If there are no enrolled authenticators, then the only way to get authorized is **By password**. Otherwise, authentication by password will make enrollment unavailable (i.e. the button **Enroll, Re-enroll** and **Remove** will be greyed out).

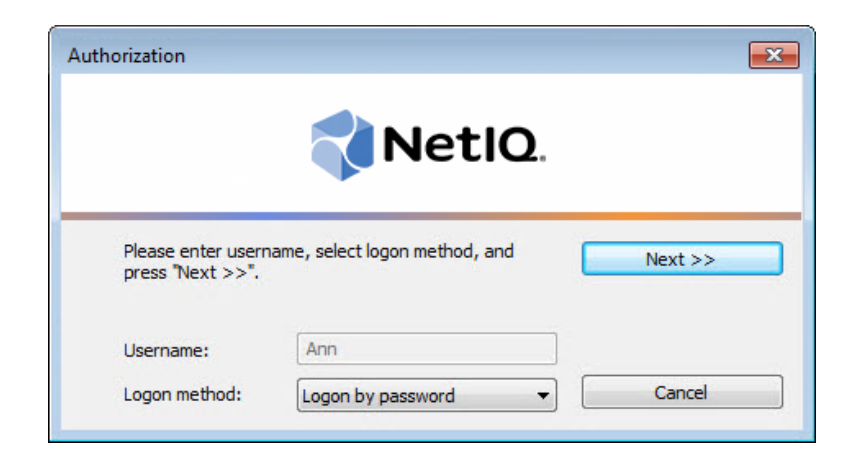

- 2. Get authenticated with the selected method.
- 3. Once you are authenticated page for managing authenticators is opened.

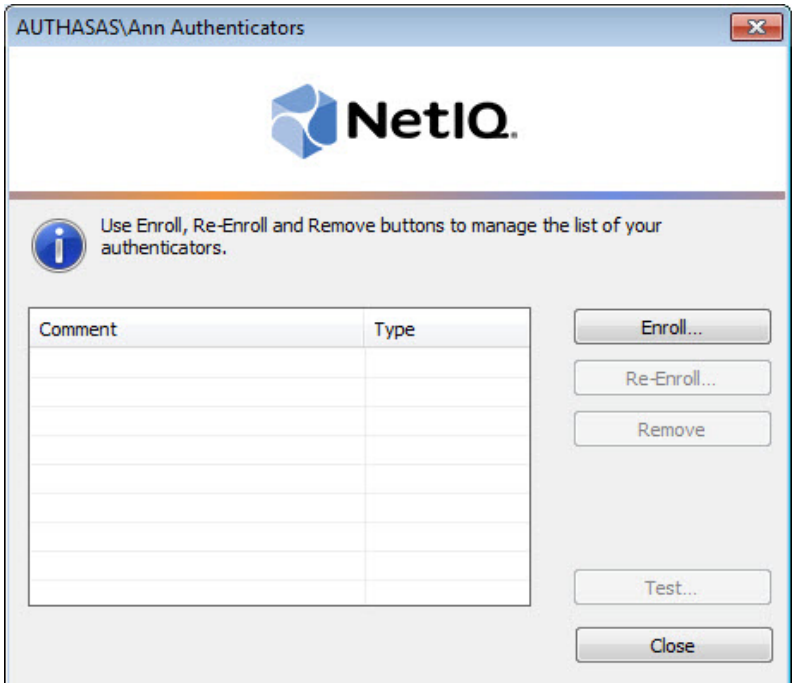

#### <span id="page-6-0"></span>**Microsoft Windows Server 2003**

<span id="page-6-1"></span>Authenticator management options are available in the **Authenticators** window.

<span id="page-6-3"></span>To open the **Authenticators** window:

1. From your desktop, press **[Ctrl]+[Alt]+[Del]**. The **Windows Security** window is displayed.

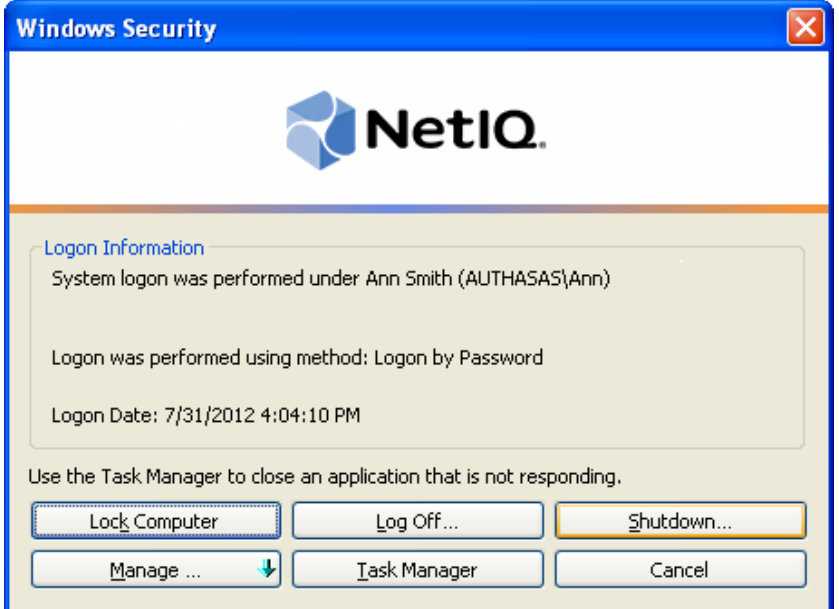

<span id="page-6-2"></span>2. Click **Manage** and select **Authenticators**.

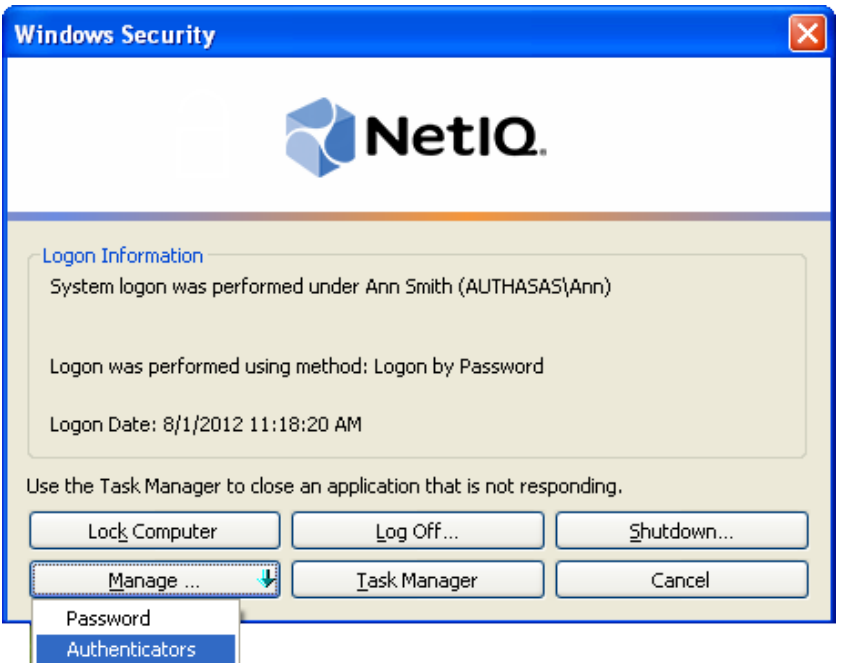

3. The **Authorization** window is displayed.

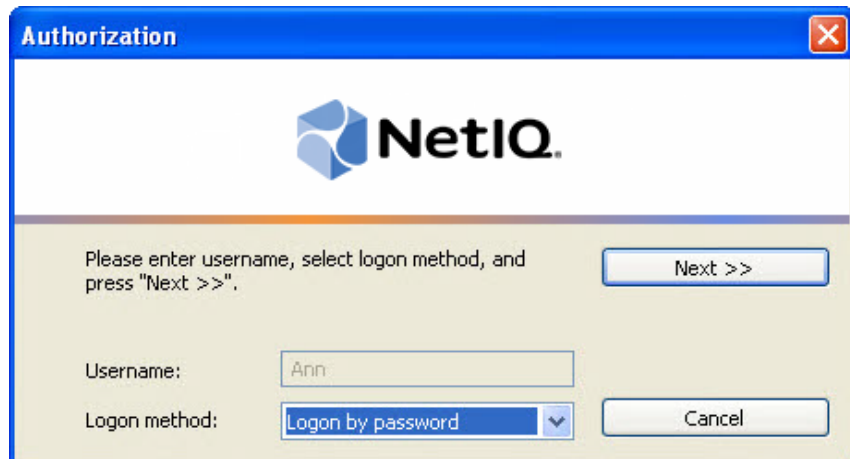

- <span id="page-7-0"></span><sup>l</sup> From the **Logon method** list, select a logon method (an authenticator type or **Logon by password**).
- **.** Click **Next**.

To be able to add, re-enroll or remove an authenticator, you should use an authenticator as logon method.

To be able to test an authenticator, you may use either authenticator or password as logon method.

After successful authentication the **Authenticators** window is displayed.

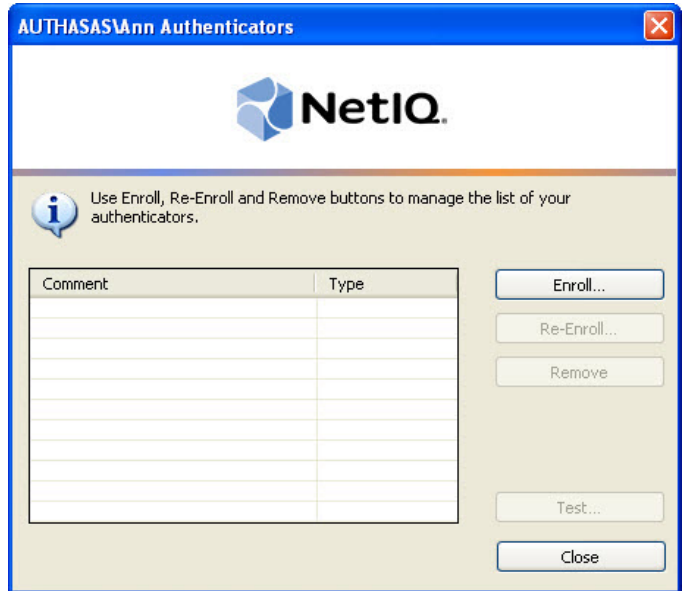

<span id="page-8-0"></span>Buttons **Enroll**, **Re-Enroll** and **Remove** may also be unavailable (greyed out) if these actions are not allowed by NetIQ administrator.

#### <span id="page-9-2"></span><span id="page-9-0"></span>**Microsoft Windows 8/Microsoft Windows Server 2012**

<span id="page-9-1"></span>Authenticator management options are available in the **Authenticators** window.

O The **Authentication Wizard** window is shown at system start if there are no enrolled authenticators.

To open the **Authenticators**, in the **Search** menu select **Apps > NetIQ Advanced Authentication Framework...**.

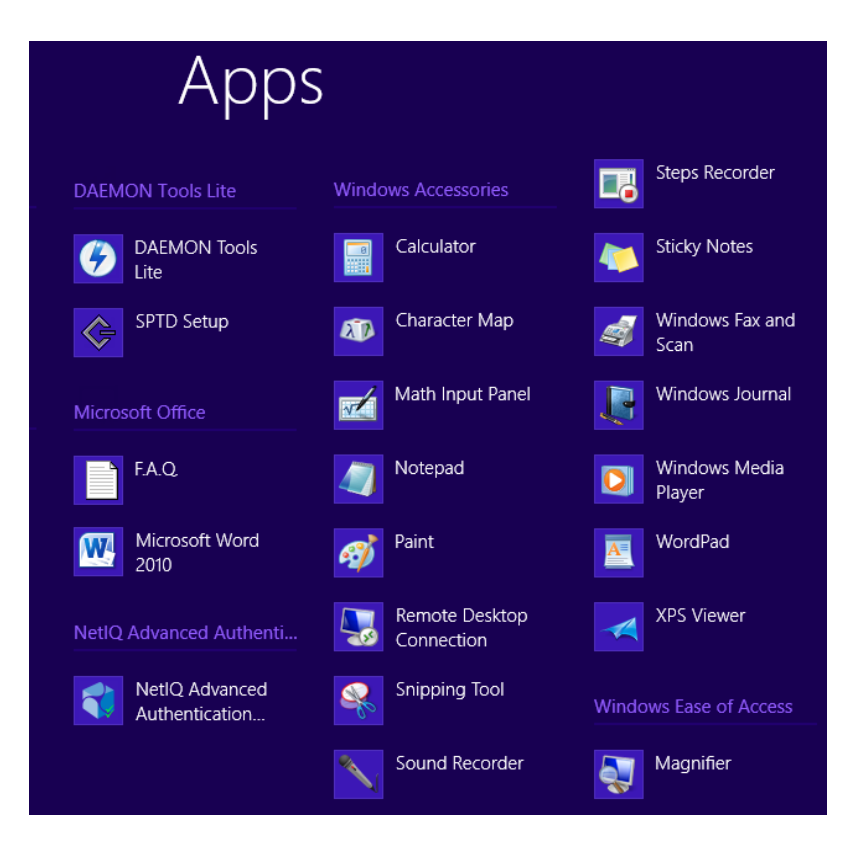

To open **Authenticators** window, user should undertake authorization procedure:

1. In the **Authorization** window, choose authentication method.

If there are no enrolled authenticators, then the only way to get authorized is **By password**. Otherwise, authentication by password will make enrollment unavailable (i.e. the button **Enroll, Re-enroll** and **Remove** will be greyed out).

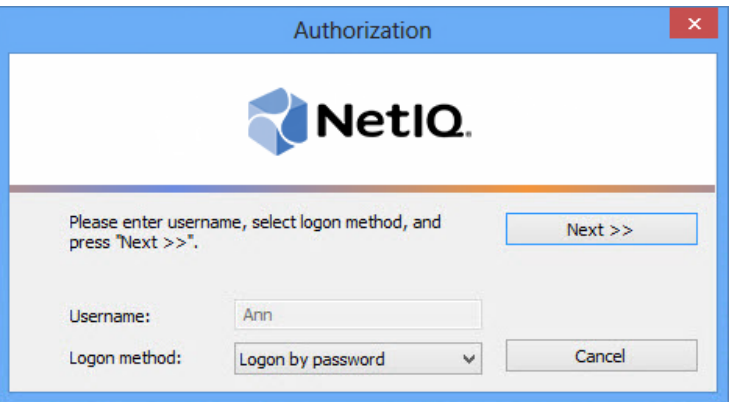

- 2. Get authenticated with the selected method.
- 3. Once you are authenticated page for managing authenticators is opened.

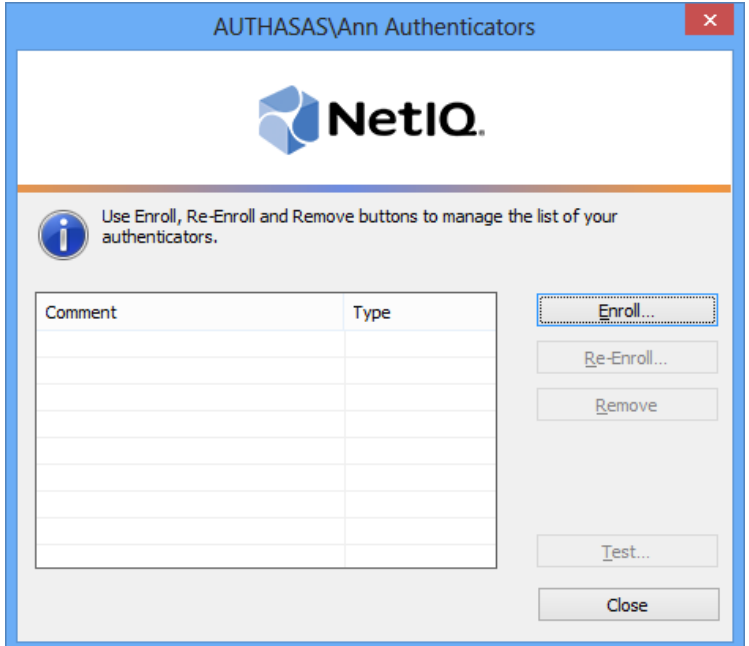

## <span id="page-11-0"></span>**Enrolling Lumidigm Fingerprint Authenticator**

This operation may be forbidden by NetIQ administrator. In such cases the **Enroll** button in the **Authenticators** window is greyed out.

NetIQ administrator defines the maximum number of authenticators you can have which means you cannot enroll any more authenticators once you have reached the limit.

To enroll a Lumidigm fingerprint authenticator:

1. Click **Enroll…** button in the **Authenticators** window.

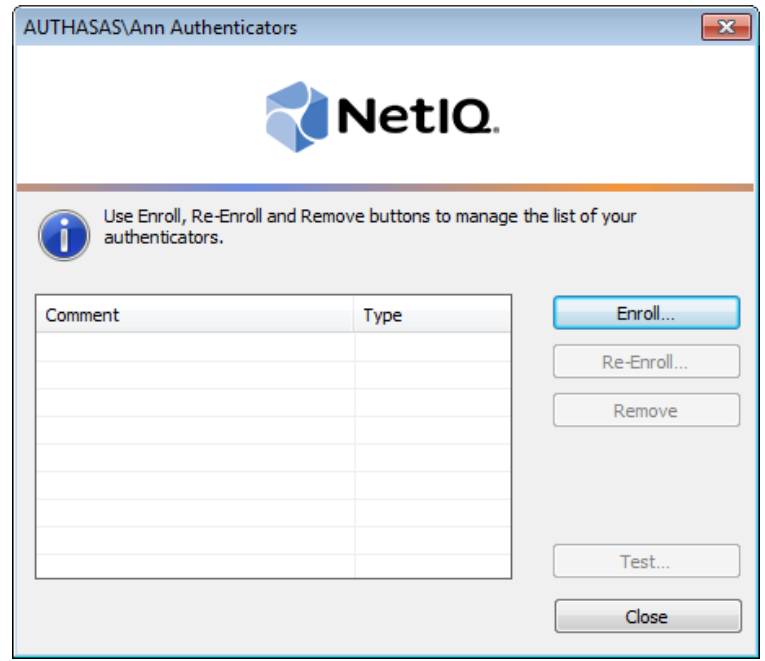

<span id="page-11-1"></span>2. When the **Enroll Authenticator** window appears, select **Fingerprint** from the **Type** dropdown menu, click **Enroll…**.

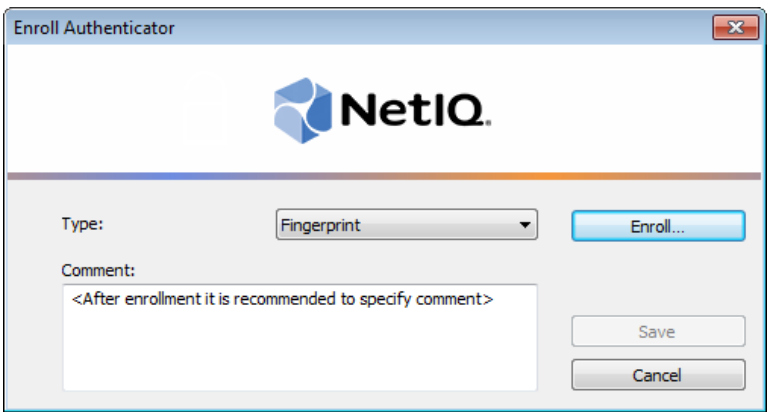

3. Select the finger to enroll. Place the finger you selected on the reader until the wizard gives you confirmation.

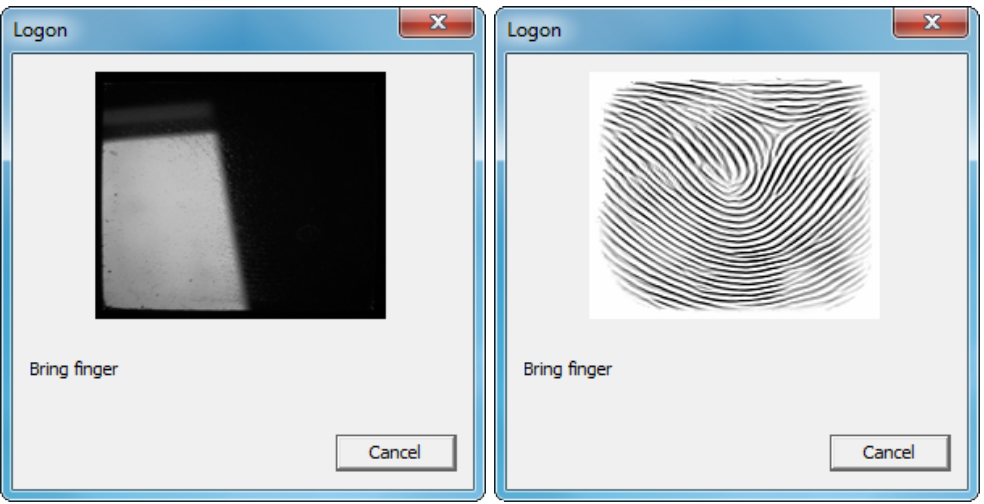

<span id="page-12-0"></span>4. Finish the enrollment process.

5. Control is passed to the **Enroll Authenticator** window. Entering commentary is optional. Click **Save**.

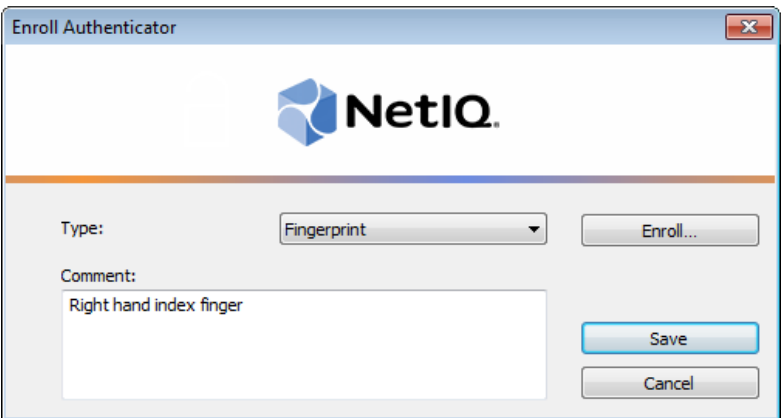

6. A new authenticator is created and is visible in the list of authenticators in the **Authenticators** window.

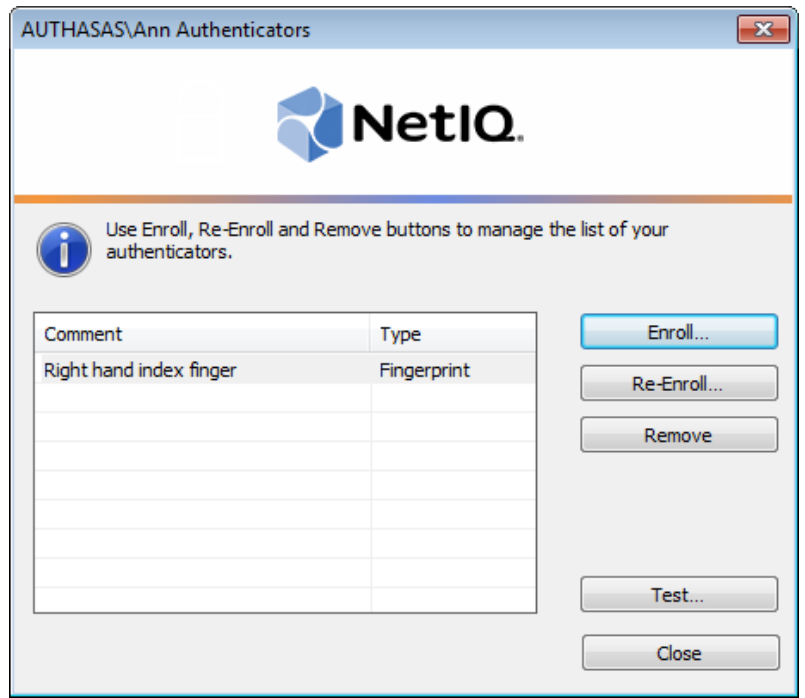

## <span id="page-14-0"></span>**Re-enrolling Lumidigm Fingerprint Authenticator**

<span id="page-14-1"></span>This operation may be forbidden by NetIQ administrator. In such cases the **Re-Enroll** button in the Authenticators window is greyed out.

<span id="page-14-2"></span>In order to re-enroll a created Lumidigm fingerprint authenticator:

1. Select **Fingerprint** in the list of authenticators, click **Re-Enroll…** in the **Authenticators** window.

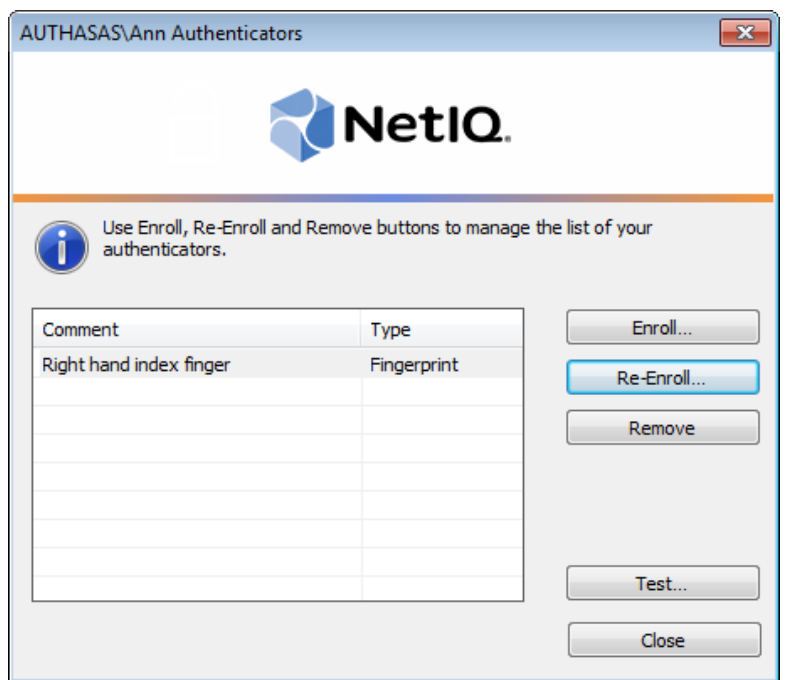

2. Click **Re-Enroll…** in the **Re-Enroll Authenticator** window.

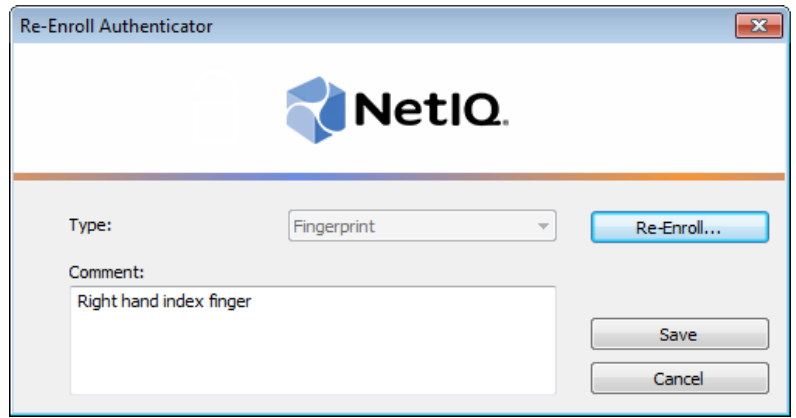

3. Fulfill the steps as during your initial enrollment process.

## <span id="page-16-0"></span>**Testing Lumidigm Fingerprint Authenticator**

To test a created Lumidigm fingerprint authenticator:

1. Click **Test…** in the **Authenticators** window. Place finger on the reader.

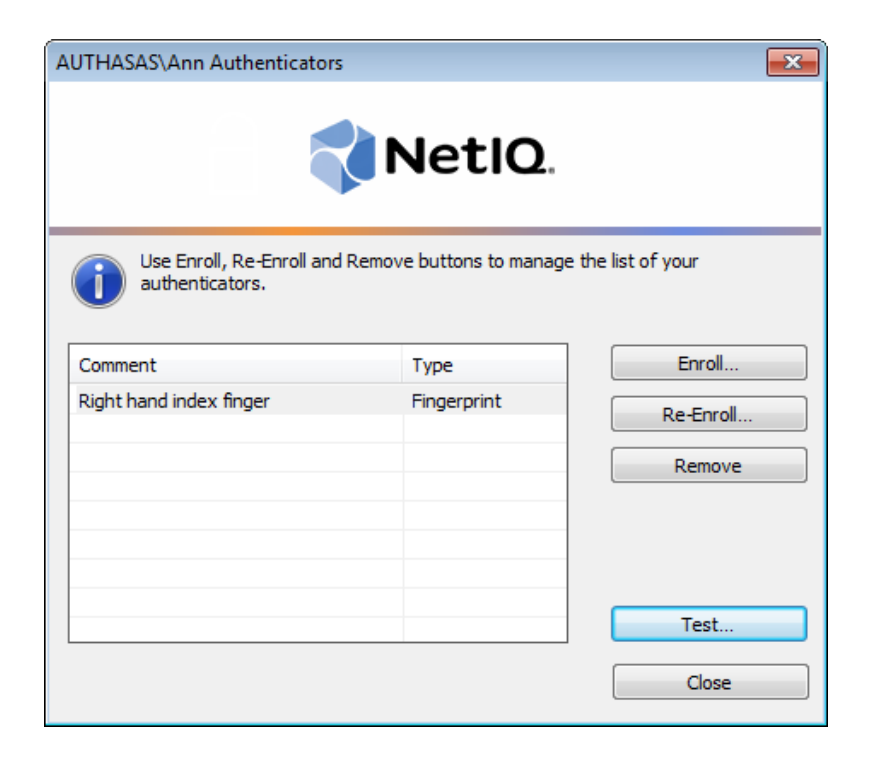

2. When a confirmation message saying: *"Authenticators match"* appears, click **OK**.

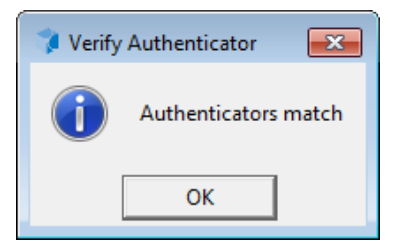

3. When authenticators do not match an error message appears. Click **OK**.

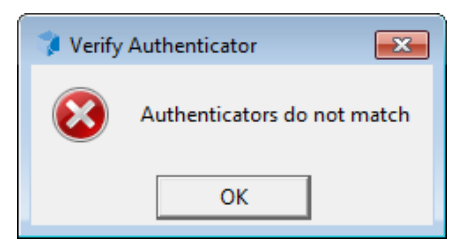

### <span id="page-17-3"></span><span id="page-17-0"></span>**Removing Lumidigm Fingerprint Authenticator**

<span id="page-17-2"></span>This operation may be forbidden by NetIQ administrator. In such cases the **Remove** button in the **Authenticators** window is greyed out.

If you are allowed to remove your authenticator, do not do this just because you do not like your current authenticator. Instead, you can re-enroll it (see [Re-enrolling](#page-14-0) Lumidigm Fingerprint [Authenticator](#page-14-0)).

Do not remove the only authenticator you have. If you have no authenticators, you can log on with your password only. If a random password was generated for your account and you have removed the only authenticator, you cannot log on in any way.

<span id="page-17-1"></span>NetIQ Advanced Authentication Framework™ prevents you from accidentally removing your only authenticator by showing the following dialog:

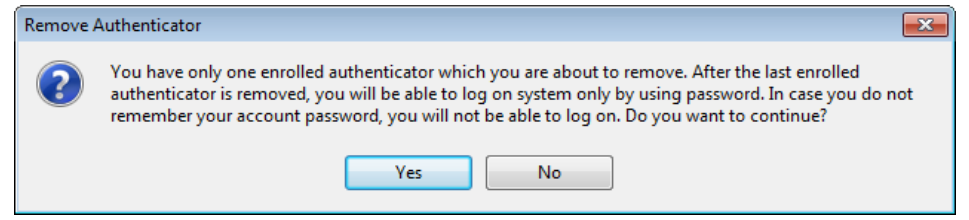

If you removed the only authenticator and do not know your password, contact NetIQ administrator.

To remove an authenticator:

1. Click **Remove** in the **Authenticators** window.

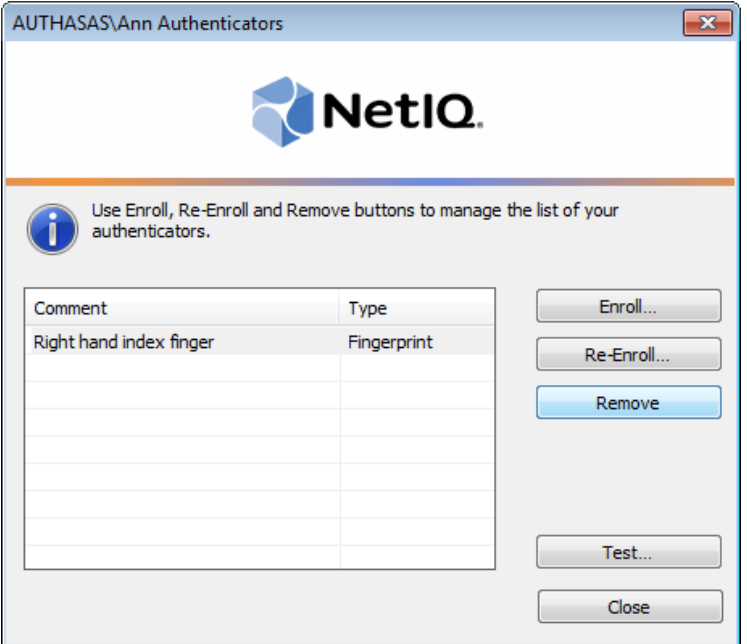

2. If you have two or more authenticators enrolled a dialog box saying: *"Are you sure you want to remove authentication?"* appears. Click **Yes**.

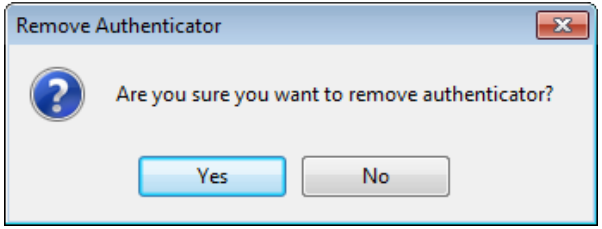

The authenticator will be removed from the list of your authenticators.

# <span id="page-19-0"></span>**Troubleshooting**

This chapter provides solutions for known issues. If you encounter any problems that are not listed here, please contact the technical support service.

#### **Before contacting the support service:**

We strongly request that you give a possibly detailed description of your problem to the support technicians and attach logs from the faulty computer. To obtain the logs, use the LogCollector.exe tool (\Tools\LogCollector). Follow the steps below:

1. Copy LogCollector.exe to the local C:\ disk on the faulty computer.

A The tool may not work from a network drive.

2. Run LogCollector.exe.

3. In the dialog that opens, click **Enable all**. As a result, all items in the **Debugged components** section are selected. Close the dialog.

4. Reproduce the steps that caused the problem.

5. Run LogCollector.exe. again and click **Save logs.**

Save the logs to archive.

#### <span id="page-20-0"></span>**Cannot Enroll Lumidigm Fingerprint Authenticator**

#### <span id="page-20-1"></span>**Description:**

Authenticator is not enrolled because:

- a. The authentication device is not functioning.
- b. The **Type** list in the **Enroll Authenticators** window is empty or fingerprint authenticator type is absent.
- c. The **Enroll** button in the **Authenticators** window is greyed out.

#### **Cause:**

- <span id="page-20-2"></span>a. The reader is unplugged, out of order or the proper drivers are not installed.
- b. The fingerprint authenticator type is not supported (no Lumidigm fingerprint authenticator provider is installed).
- c. The operation is forbidden or you have reached the limit on authenticators' number.

#### **Solution:**

- a. Make sure the reader is plugged in. Refer to device manual. If the device seems out of order, contact NetIQ administrator.
- b. Contact NetIQ administrator.
- c. No authenticators can be added. For more information, contact NetIQ administrator.

<span id="page-21-0"></span>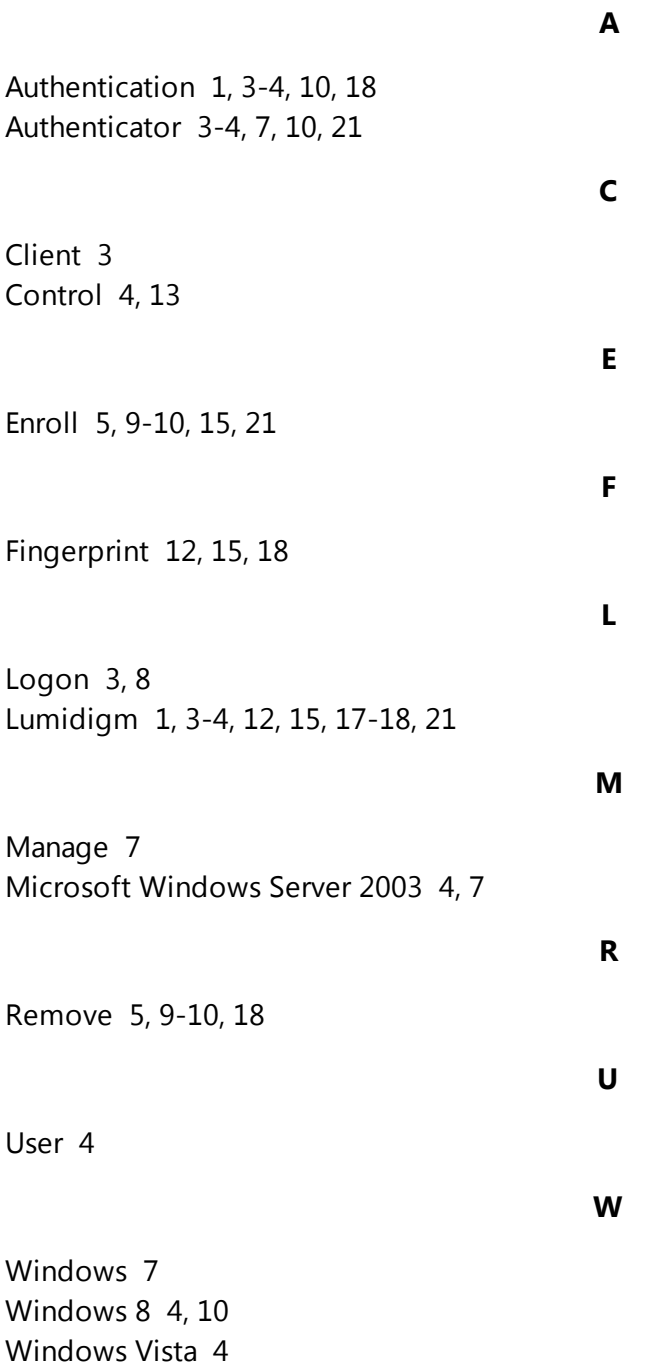